# IPCAM-SDII Quick Start Guide (iPhone)

The SecurityMan **IPCAM-SDII** is designed for quick and easy installation. This guide will help you get your camera connected to your mobile device in 3 easy steps.

## Step 1 HARDWARE

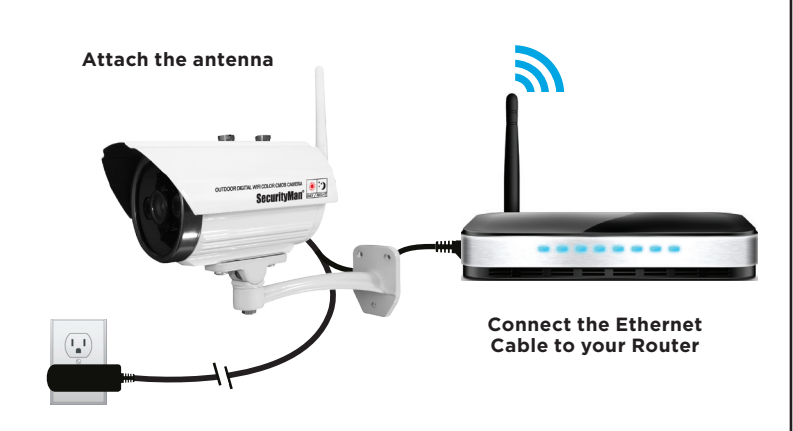

**Connect the Power Adapter**

## Step 2 INSTALL APP & SCAN QR CODE

1. Open the App Store on your mobile device. Then search for and install the **"IPCam Live"** application. Once installed, tap on the **"IPCam Live"** icon (fig. 2.1), select **"By Device"** (fig. 2.2) and then select the **"Add"** button (fig. 2.3).

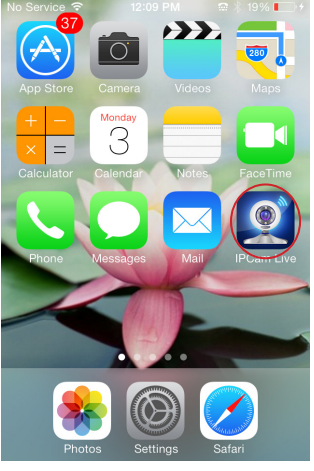

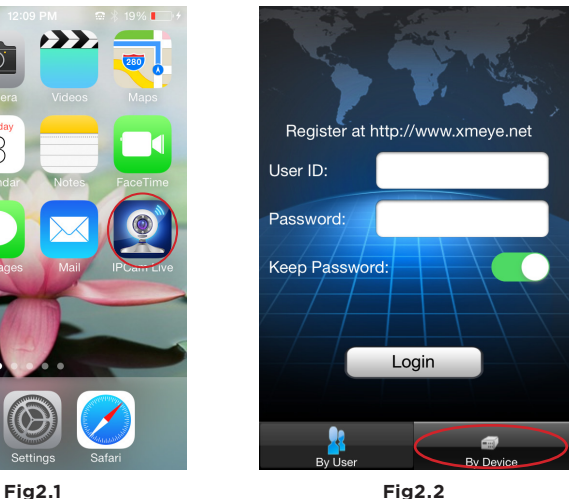

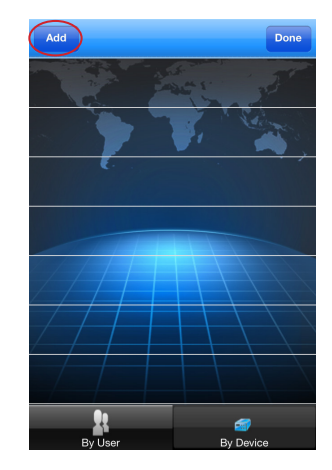

2. Tap on the **QR Code Icon** (fig. 2.4) and point your iPhone camera at the QR Code located on the back of the camera (fig 2.5). The serial number will be displayed once the QR Code is scanned. At this point you may choose to rename your device under "Name" and then press **"Save"** located on the upper right hand corner of the screen (fig. 2.6).

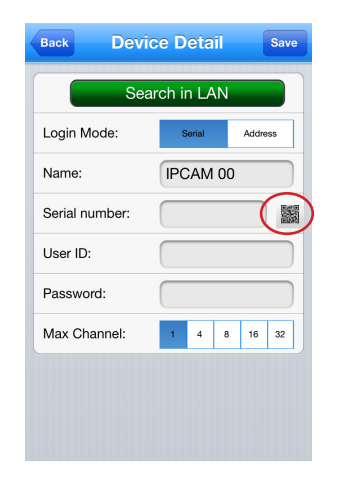

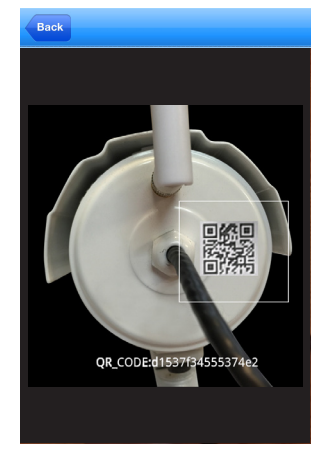

**Fig2.3**

**Fig2.4 Fig2.5**

**Fig2.6**

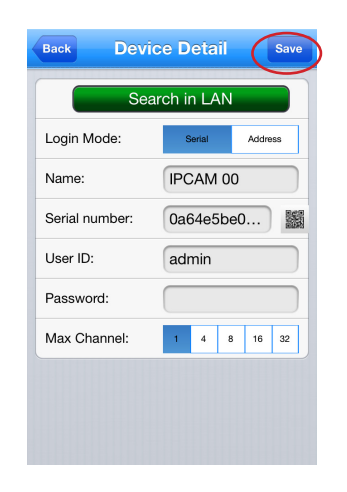

3. Now select your device (fig. 2.7) to bring up the live view screen (fig 2.8).

**NOTE: The following images will appear stating "Connecting…" and "Buffering…" If successful, your IPCam image will be displayed.**

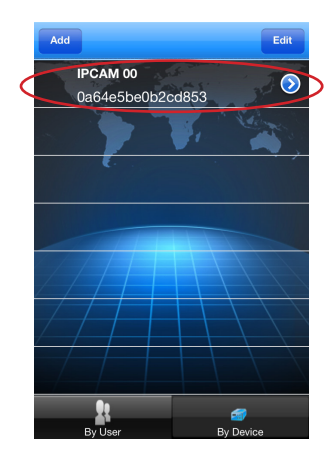

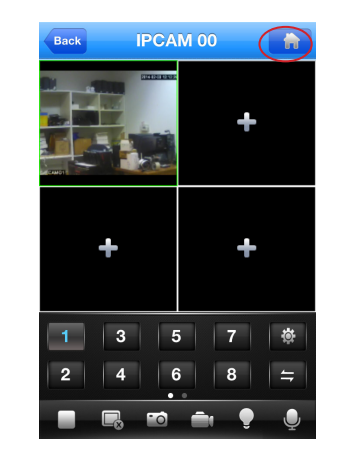

**Fig2.7**

**Fig2.8**

## Step 3 Wi-Fi SETUP

#### **NOTE: STEP 2 must be complete before beginning STEP 3.**

1. Tap on the **"Home"** icon located on the upper right hand corner of the screen (fig. 2.8). Select **"Device Setting"** (fig. 3.1). Select your device (fig. 3.2). Select **"Wi-Fi"** (fig. 3.3).

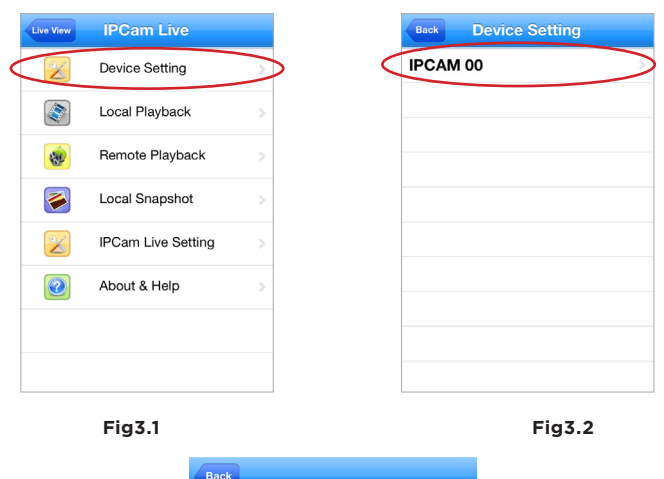

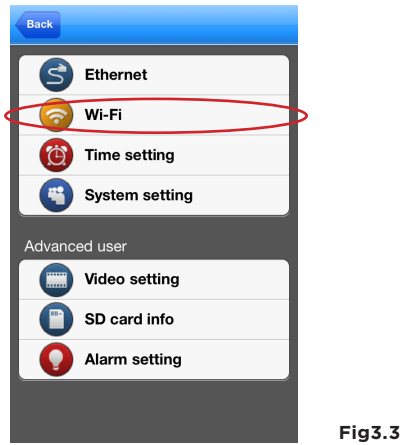

2. Make sure both **"Enable" & "DHCP"** are enabled (switched to green) and click **"Search"** (fig. 3.4). Select the Wi-Fi name that is associated with your network by tapping on the name (fig.3.5).

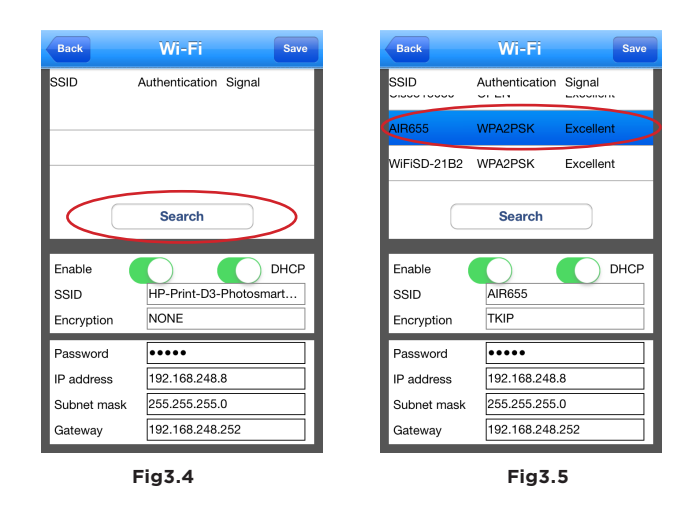

3. Once your Wi-Fi name has been selected, type in the password associated with your Wi-Fi network (fig. 3.6). If the password space is already filled, delete anything in the space and type in your password. Now tap on "Save" located on the upper right hand corner of the screen (fig. 3.7) and tap **"OK"** on the **"Saved Successful"** prompt (fig. 3.7).

### **NOTE: Password is case sensitive. If the password is incorrect, the message will still show "Saved Successful".**

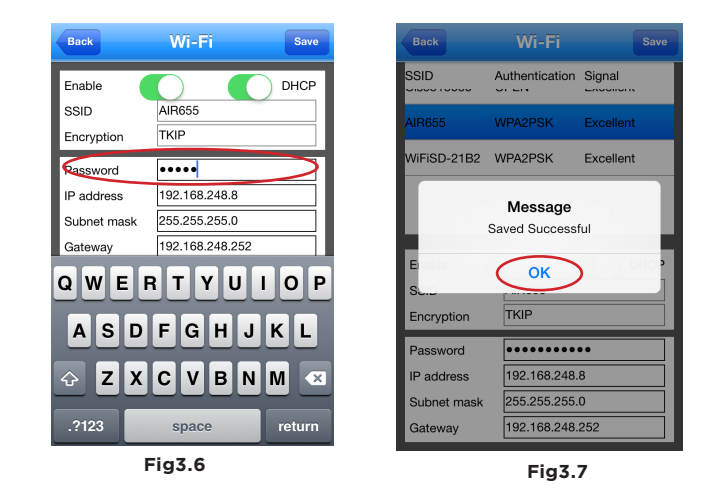

4. Go back to the live view screen. Unplug the Ethernet cable from the back of the IPCam-SDII. Wait 30-45 seconds for the Wi-Fi access. Wi-Fi setup complete.

**NOTE: Your camera screen will freeze once the Ethernet cable is unplugged. If the password is incorrect, the camera screen will show "Failed to connect".**

 $\frac{3}{4}$ 

# IPCAM-SDII Quick Start Guide (Android)

The SecurityMan **IPCAM-SDII** is designed for quick and easy installation. This guide will help you get your camera connected to your mobile device in 3 easy steps.

## Step 1 HARDWARE

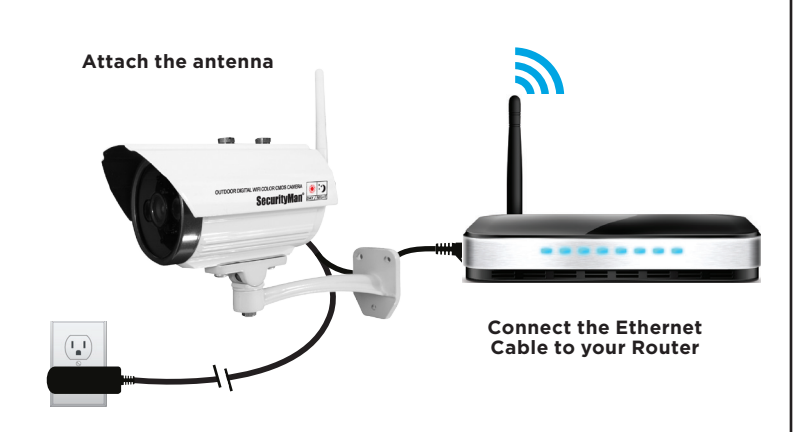

**Connect the Power Adapter**

## Step 2 INSTALL APP & SCAN QR CODE

1. Open the Play Store on your mobile device. Then search for and install the **"IPCam Live"** application. Once installed, tap on the **"IPCam Live"** icon (fig. 2.1), select **"By Device"** (fig. 2.2) and then select the **"Add"** button (fig. 2.3).

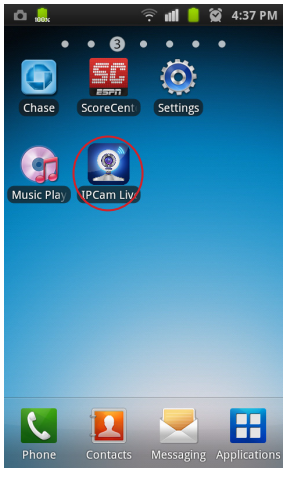

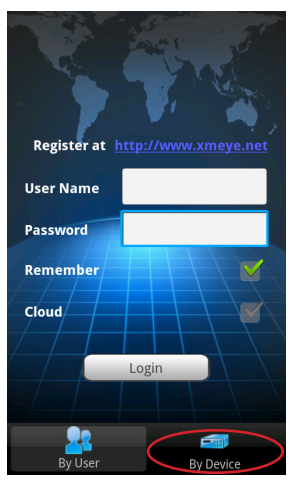

**Fig2.1 Fig2.2**

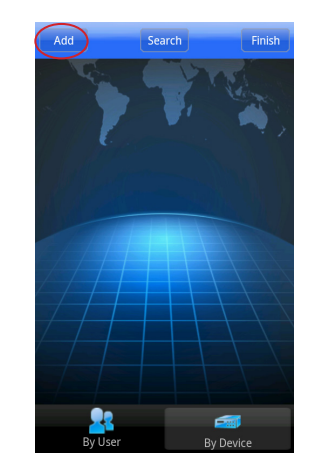

**Fig2.3**

2. Tap on the **QR Code Icon** (fig. 2.4) and point your Android camera at the QR Code located on the back of the camera and press **"Ok"** once the image is captured (fig 2.5). The serial number will be displayed once the QR Code is scanned. At this point you may choose to rename your device under "Device Name" and then press **"Save"** located on the upper right hand corner of the screen (fig. 2.6).

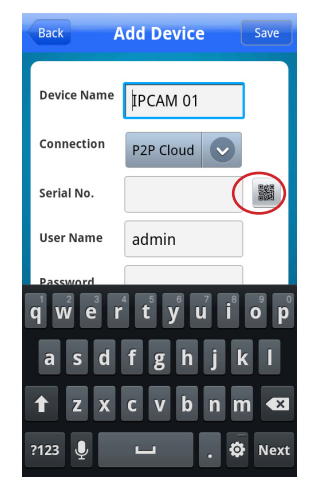

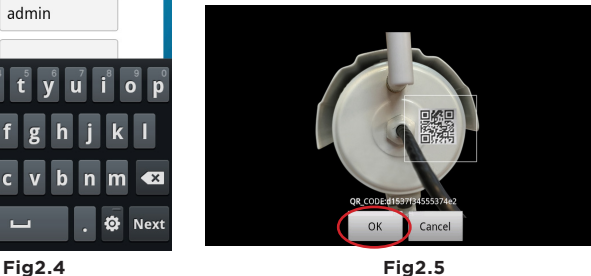

**Fig2.6**

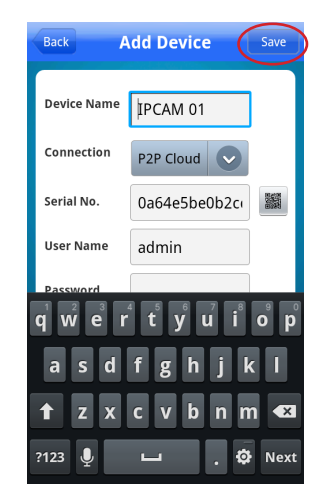

3. Now select your device (fig. 2.7) to bring up the live view screen (fig 2.8).

**NOTE: The following images will appear stating "Connecting…" and "Buffering…" If successful, your IPCam image will be displayed.**

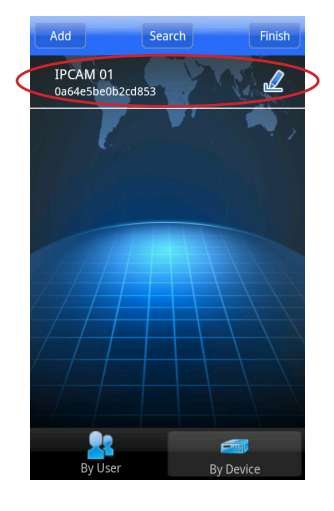

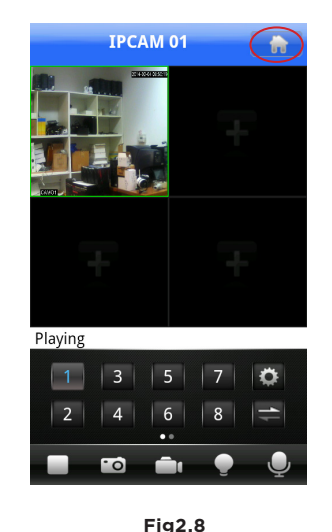

**Fig2.7**

### Step 3 Wi-Fi SETUP

#### **NOTE: STEP 2 must be complete before beginning STEP 3.**

1. Tap on the "Home" icon located on the upper right hand corner of the screen (fig. 2.8). Select **"Device Setting"** (fig. 3.1). Select your device (fig. 3.2). Select **"Wi-Fi"** (fig. 3.3).

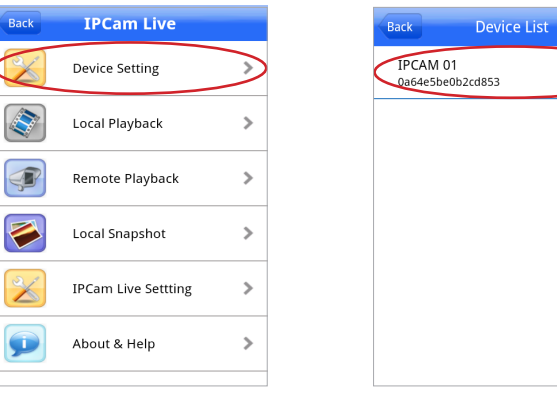

**Fig3.1**

**Fig3.2**

 $\bullet$ 

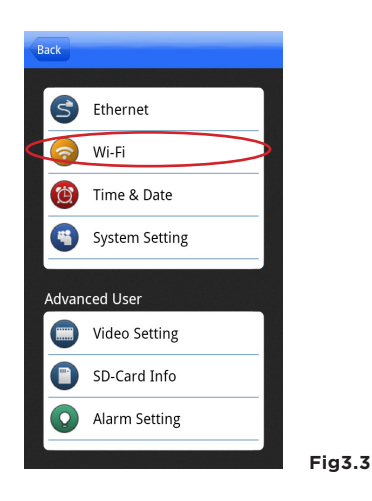

2. Make sure both **"Enable" & "DHCP"** are enabled (green check mark) and click **"Search"** (fig. 3.4). Select the Wi-Fi name that is associated with your network by tapping on the name (fig.3.5).

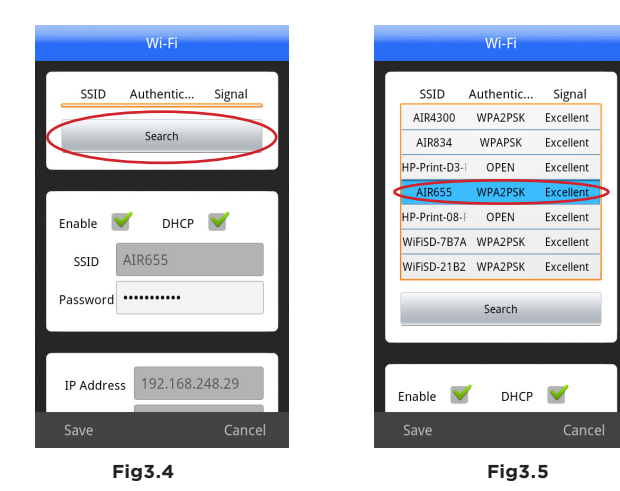

3. Once your Wi-Fi name has been selected, type in the password associated with your Wi-Fi network (fig. 3.6). If the password space is already filled, delete anything in the space and type in your password. Now tap back-arrow on your phone to hide the key pad and tap on **"Save"** located on the bottom left hand corner of the screen (fig. 3.7). At this point you should get a "Successfully Changed" message and sent back to the previous screen (fig. 3.8).

#### **NOTE: Password is case sensitive. If the password is incorrect, the**

#### **message will still show "Saved Successful".**

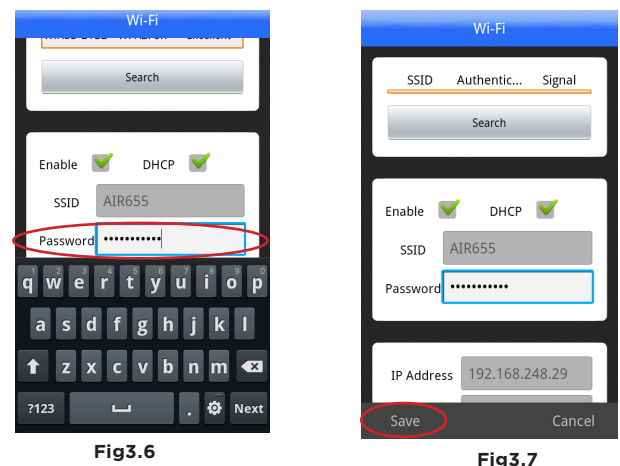

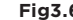

**Fig3.8**

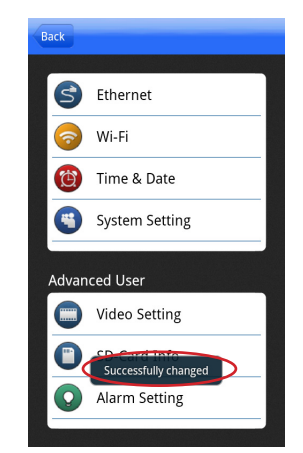

4. Go back to the live view screen. Unplug the Ethernet cable from the back of the IPCam-SDII. Wait 30-45 seconds for the Wi-Fi access. Wi-Fi setup complete.

**NOTE: Your camera screen will freeze once the Ethernet cable is unplugged. If the password is incorrect, the camera screen will show "Failed to connect".**